1. Go to http://oldmissionschool.wikispaces.com/ and click on either the "Elementary School Conferences" or "Middle School Conferences" link depending on what conference you'd like to sign up for.

2. Scroll down and click on the "Sign Up" button for the date and time you desire. Up to six different families are able to sign up for each time slot for the middle school conferences (figure 1a), while only one can sign up for each elementary school session (figure 1b).

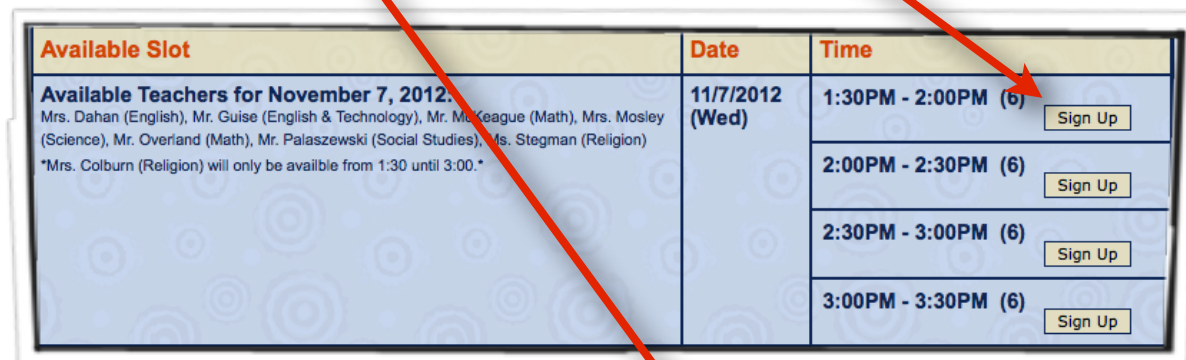

figure 1a

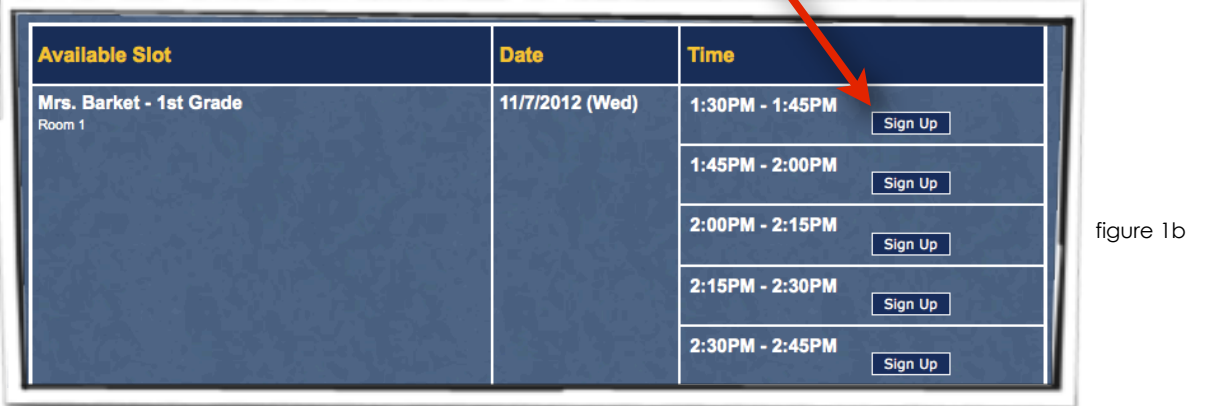

3. Type the name of the child for whom you are scheduling a conference in the "My Comment" field. Do not change the quantity (figure 2).

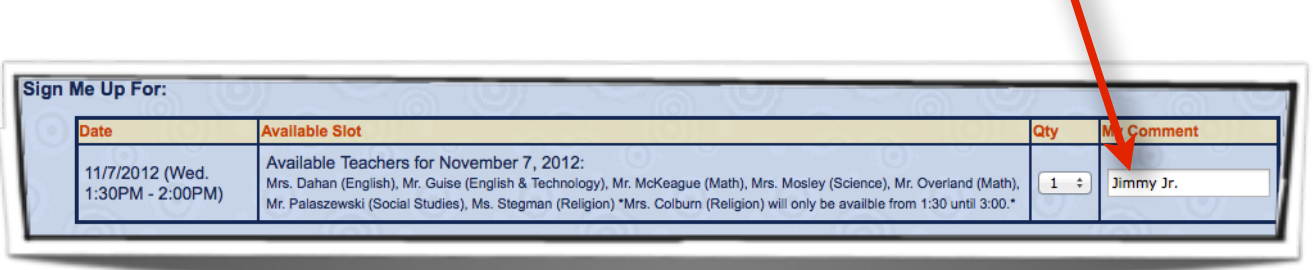

Figure 2: Step 3 must be completed for elementary and middle school conferences.

4. Note: If you've already signed up for SignUpGenius and remember your name and password, click the "I'm a SignupGenius member radio button, fill in your information, and press Sign Up before skipping to step six. If you haven't, continue with the instructions below.

Keep the "I'll quickly create a free SignUpGenius account for access to advanced features" radio button checked and fill in the First Name, Last Name, Email, Password, and Password Confirm Fields. The same password must be typed in the Password and Password Confirm Fields (figure 3). Make sure to write down the email address you used as well as your password and keep them in a safe place as you will probably need this information in the future. You will not receive any junk email for signing up.

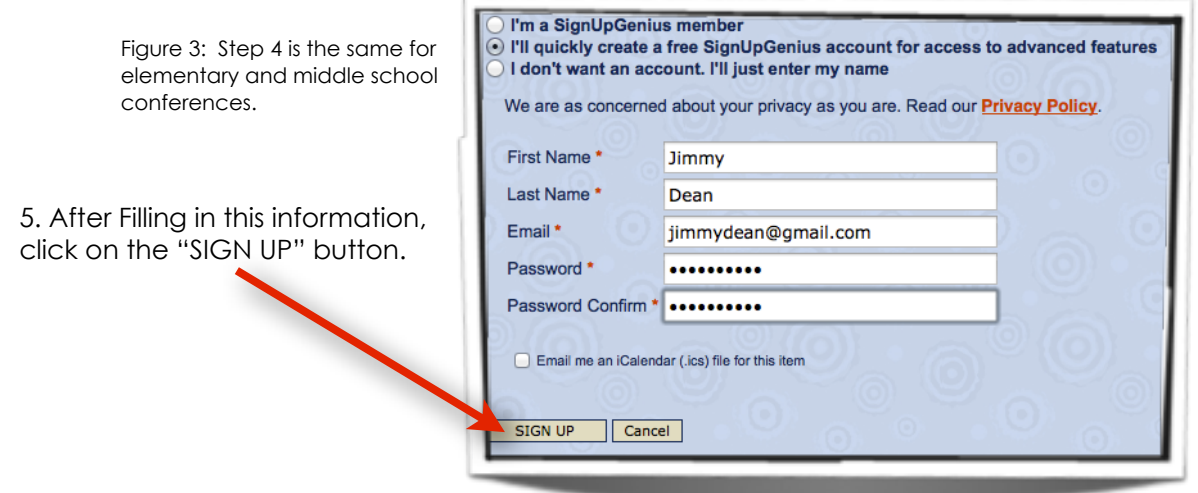

6. After pressing the "SIGN UP" button, you will be taken back to the main sign-up page. If you were successful, your name will appear in the appropriate time slot (figure 4).

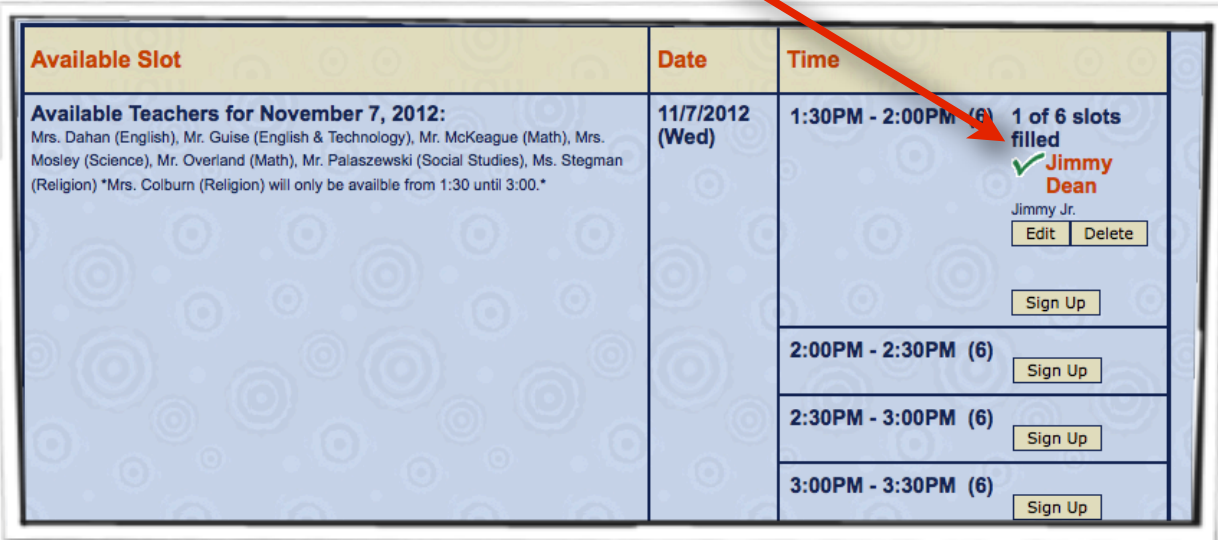

Figure 4: Congratulations! You did it!